### **"Internet MPEG Audio Archive" INSTALL** ©

This helpfile (auch in deutsch erhältlich) tells you about the behavior of the installation program for the CD-Rom and its functions. This is only a quick-start-information, it helps you to install the programs, needed to browse the CD-Rom.

About the "Internet MPEG Audio Archive"

Installation process De-Installation process Problems and fixes

Help Menu

### **NOTE & DISCLAIMER**

**IN NO EVENT SHALL THE PHADE SOFTWARE BE LIABLE TO ANY PARTY FOR DIRECT, INDIRECT, SPECIAL, INCIDENTAL, OR CONSEQUENTIAL DAMAGES ARISING OUT OF THE USE OF THIS SOFTWARE AND ITS DOCUMENTATION, EVEN IF PHADE SOFTWARE HAS BEEN ADVISED OF THE POSSIBILITY OF SUCH DAMAGE.**

**PHADE SOFTWARE SPECIFICALLY DISCLAIMS ANY WARRANTIES, INCLUDING, BUT NOT LIMITED TO, THE IMPLIED WARRANTIES OF MERCHANTABILITY AND FITNESS FOR A PARTICULAR PURPOSE. THE SOFTWARE PROVIDED HEREUNDER IS ON AN "AS IS" BASIS, AND PHADE SOFTWARE HAS NO OBLIGATION TO PROVIDE MAINTENANCE, SUPPORT, UPDATES, ENHANCEMENTS, OR MODIFICATIONS.** 

All tools, source-code and streams used here on this CD-Rom are Public-Domain or Shareware. Please respect Shareware and read the documentation before using any tools. The authors are named in their complete archives on the CD-Rom.

All mainly used tools (CELLO and XING PLY) are freely available. The tools are copyrighted by their authors.

**PHADE Software** did its best, to always find out, who uploaded all these streams to the UseNet or stored streams on all these Internet FTP-servers. This CD-Rom should not contain any material, which is not intended to be seen, heard or used by others. All this material is freely available in the Internet-World or PHADE Software has the explicit permission to use it here.

## **"Internet MPEG Audio Archive" INSTALL** ©

Dieser Hilfetext (back to english) beschreibt das Verhalten des Installationsprogrammes der CD-Rom und seine Funktionen. Dies ist jedoch nur eine schneller Überblick, um die Programme zu installieren, die benötigt werden, um sich durch die CD-Rom zu bewegen.

Über die "Internet MPEG Audio Archive"

Installationsvorgang De-Installationsvorgang Probleme und deren Lösungen

Hilfe Menü

### **ACHTUNG**

**ZU KEINER ZEIT KANN PHADE SOFTWARE FÜR INDIREKTE, SPEZIELLE ODER ANDERS ABHÄNGIGE SCHÄDIGUNGEN HAFTBAR GEMACHT WERDEN, DIE AUS DER BENUTZUNG DIESER SOFTWARE UND DEREN DOKUMENTATION RESULTIEREN. DIES GILT AUCH, WENN PHADE SOFTWARE AUF DIE MÖGLICHKEIT SOLCH EINER SCHÄDIGUNG HINGEWIESEN WURDE.**

**PHADE SOFTWARE WEISST AUSDRÜCKLICH JEGLICHE GARANTIEN DER FUNKTIONS-TÜCHTIGKEIT UND -VERTRÄGLICHKEIT DIESER SOFTWARE IN VERBINDUNG MIT ANDERER SOFTWARE ODER HARDWARE ZURÜCK. DIESE HIER PRÄSENTIERTE SOFTWARE WURDE ALS ZUGABE ENTWICKELT UND PHADE SOFTWARE SIEHT SOMIT KEINE NOTWENDIGKEIT DIESE SOFTWARE ZU BEI DER NUTZUNG UNTERSTÜTZEN, SIE ZURÜCKZUNEHMEN, WEITERZUENTWICKELN ODER SONST WIE ZU VERBESSERN ODER ZU VERÄNDERN.**

Alle Programme, Quellcode und Datenströme auf dieser CD-Rom sind frei verfügbar oder frei testbar. Bitte respektieren Sie das Shareware-Prinzip und lesen Sie zuerst die Dokumentation der Programme, bevor Sie sie weiter benutzen. Die Autoren der Programme, bzw. die Urheben der Datenströme, sind in der Dokumentation derselben genannt.

Alle hier installierten Programme (CELLO and XING\_PLY) sind frei verfügbar. Das Copyright dieser Programme liegt bei den Autoren.

**PHADE Software** hat nach Stand der Technik alles Notwendige getan, um herauszufinden, wer, welche Daten im Internet abgelegt oder durch das Internet übermittelt hat. Diese CD-Rom sollte nur Daten einhalten, die auch von anderen gesehen und benutzt werden darf. Alles verwendetes Material ist frei erhältlich in der Internet-Welt, bzw. PHADE Software hat die expliziten Rechte zur Veröffentlichung auf diesem Wege.

# **PHADE SOFTWARE**

### **Inh. Frank Gadegast**

### **Leibnizstr. 30 10625 Berlin - GERMANY**

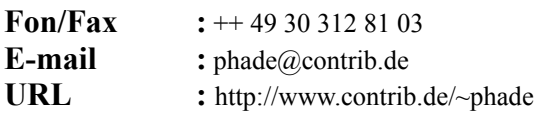

# **HARTMANN Multimedia Service**

### **Dipl. Ing. Stefan Hartmann**

### **Kepler Str. 11 B 10589 Berlin - GERMANY**

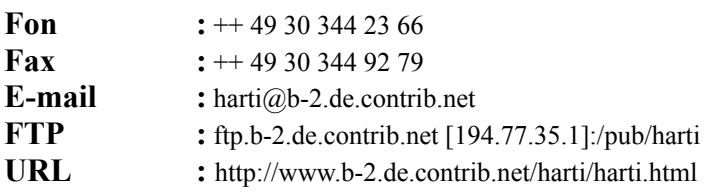

# **Help Menu**

The following topics are available :

**Help** Selecting this item will start load and display this helpfile. **Hilfe** Selecting this item will start load and display the German helpfile. **Using help** Selecting this item will load and display Windows 3.1 internal helpfile.

About

# **Hilfe Menü**

Die folgende Einträge können im Hilfe-Menü ausgewählt werden:

**Help** Die Auswahl diese Eintrags startet die Windows-Hilfe in englisch. **Hilfe** Die Auswahl diese Eintrags startet die Windows-Hilfe mit diesem Text. **Using help** Die Auswahl dieses Eintrags startet die Windows-Hilfe.

About

## **About the "Internet MPEG Audio Archive"**

Copyright© 1995 by Programmed and compiled by **PHADE Software** All rights reserved.

Produced by Hartmann Multimedia Service

The "Internet MPEG Audio Archive CD-Rom" installation program is running under Windows for IBM-compatible computers.

Windows 3.1, Windows for Workgroup 3.11, Windows '95 and Windows NT are trademarks of the Microsoft Corporation.

PHADE Software respects all trademarks and copyrights.

### **NOTE & DISCLAIMER**

**IN NO EVENT SHALL THE PHADE SOFTWARE BE LIABLE TO ANY PARTY FOR DIRECT, INDIRECT, SPECIAL, INCIDENTAL, OR CONSEQUENTIAL DAMAGES ARISING OUT OF THE USE OF THIS SOFTWARE AND ITS DOCUMENTATION, EVEN IF PHADE SOFTWARE HAS BEEN ADVISED OF THE POSSIBILITY OF SUCH DAMAGE.**

**PHADE SOFTWARE SPECIFICALLY DISCLAIMS ANY WARRANTIES, INCLUDING, BUT NOT LIMITED TO, THE IMPLIED WARRANTIES OF MERCHANTABILITY AND FITNESS FOR A PARTICULAR PURPOSE. THE SOFTWARE PROVIDED HEREUNDER IS ON AN "AS IS" BASIS, AND PHADE SOFTWARE HAS NO OBLIGATION TO PROVIDE MAINTENANCE, SUPPORT, UPDATES, ENHANCEMENTS, OR MODIFICATIONS.** 

All other tools, source and streams used here on this CD-Rom are Public-Domain or Shareware. Please respect Shareware and read the documentation before using any tools. The authors are named in their complete archives on the CD-Rom.

All mainly used tools (CELLO and XING\_PLY) are freely available. The tools ae copyighted by their authors.

**PHADE Software** did its best, to always find out, who uploaded all these streams to the UseNet or stored streams on all these Internet FTP-servers. This CD-Rom should not contain any material, which is not intended to be seen, heard or used by others. All this material is freely available in the Internet-World or PHADE Software has the explicit permission to use it here.

# **Über die "Internet MPEG Audio Archive"**

Copyright© 1995 bei

Programmiert und zusammengestellt von PHADE Software Alle Rechte bei PHADE Software.

Produziert von Hartmann Multimedia Service

Das Installationsprogramm der "Internet MPEG Audio Archive CD-Rom" läuft unter Windows für IBM-kompatible Computer.

Windows 3.1, Windows for Workgroup 3.11, Windows '95 und Windows NT sind Warenzeichen der Microsoft Corporation.

PHADE Software respektiert alle Warenzeichen und Warenrechte.

### **ACHTUNG**

**ZU KEINER ZEIT KANN PHADE SOFTWARE FÜR INDIREKTE, SPEZIELLE ODER ANDERS ABHÄNGIGE SCHÄDIGUNGEN HAFTBAR GEMACHT WERDEN, DIE AUS DER BENUTZUNG DIESER SOFTWARE UND DEREN DOKUMENTATION RESULTIEREN. DIES GILT AUCH, WENN PHADE SOFTWARE AUF DIE MÖGLICHKEIT SOLCH EINER SCHÄDIGUNG HINGEWIESEN WURDE.**

**PHADE SOFTWARE WEISST AUSDRÜCKLICH JEGLICHE GARANTIEN DER FUNKTIONS-TÜCHTIGKEIT UND -VERTRÄGLICHKEIT DIESER SOFTWARE IN VERBINDUNG MIT ANDERER SOFTWARE ODER HARDWARE ZURÜCK. DIESE HIER PRÄSENTIERTE SOFTWARE WURDE ALS ZUGABE ENTWICKELT UND PHADE SOFTWARE SIEHT SOMIT KEINE NOTWENDIGKEIT DIESE SOFTWARE ZU BEI DER NUTZUNG UNTERSTÜTZEN, SIE ZURÜCKZUNEHMEN, WEITERZUENTWICKELN ODER SONST WIE ZU VERBESSERN ODER ZU VERÄNDERN.**

Alle Programme, Quellcode und Datenströme auf dieser CD-Rom sind frei verfügbar oder frei testbar. Bitte respektieren Sie das Shareware-Prinzip und lesen Sie zuerst die Dokumentation der Programme, bevor Sie sie weiter benutzen. Die Autoren der Programme, bzw. die Urheben der Datenströme, sind in der Dokumentation derselben genannt.

Alle hier installierten Programme (CELLO and XING\_PLY) sind frei verfügbar. Das Copyright dieser Programme liegt bei den Autoren.

**PHADE Software** hat nach Stand der Technik alles Notwendige getan, um herauszufinden, wer, welche Daten im Internet abgelegt oder durch das Internet übermittelt hat. Diese CD-Rom sollte nur Daten einhalten, die auch von anderen gesehen und benutzt werden darf. Alles verwendetes Material ist frei erhältlich in der Internet-Welt, bzw. PHADE Software hat die expliziten Rechte zur Veröffentlichung auf diesem Wege.

# **About**

Selecting this item will show you the Install-About-Box, informing you about the Versionnumber.

# **About**

Die Auswahl diese Eintrages zeigt Ihnen die Infobox des Installationsprogram und die Versionsnummer.

## **Installation process**

The following topics are available :

Recommended Hardware Recommended Software

Needed Network **Installation** Changing default-viewers De-Installation

After the installation, you can browse interactivly through the complete CD-Rom via the hypertext- system called **CELLO**. It will start the installed external viewers as requested by the documents.

Listening to MPEG-audio-streams just with software, looking at whatever graphic-file and reading through MegaBytes of documentation is just one click away ....

## **Installationsvorgang**

Folgende Themen werden behandelt :

Hardwarevoraussetzungen Softwarevoraussetzungen

Netzwerkvoraussetzung **Installation** Verändern der Standardhilfsprogramme De-Installation

Nach der erfolgreichen Installation können Sie sich mit Hilfe des Hypertextprogrammes namens **CELLO**  interaktiv durch alle Teile der CD-Rom bewegen. Alle Daten und Songs, können von dort durch Zusatzprogramme dargestellt werden.

Hören sich sich MPEG-Songs in CD-Qualität an, sehen Sie Hunderte von Bildern und lesen Sie sich durch Megabytes an Dokumentation zum Thema ...

### **De-Installation process**

To de-install the files previously installed by "The Internet MPEG Audio Archive" Installation Program follow these steps:

To remove the **CELLO**-Installation, remove all files and the subdirectory you installed the CD-Rom utilities in, f.e.

**del c:\windows\imaa\\*.\* del c:\windows\imaa\cache\\*.\* rd c:\windows\imaa\cache rd c:\windows\imaa** or just use **deltree c:\windows\imaa**

Then remove the following files

**del c:\windows\system\msnd\_mp2.dll del c:\windows\system\msnd\_wav.dll del c:\windows\winsock.dll** (if it was'nt already installed !)

The path to the directories in the examples above are only right on standard (not networked) **Windows** installations. Change the path in those examples to suite your installation.

At last start **Windows** again, start the PROGRAM manager and remove the program group called "IMMA CD-Rom 1.0".

### **De-Installation**

Um die vom Installationsprogramm der "The Internet MPEG Audio Archive" installierten Dateien wieder aus Ihrem System zu entfernen, führen Sie bitte folgende Schritte durch: Entfernen Sie die CELLO-Installation, löschen Sie alle Dateien und Verzeichnisse aus dem Installationsverzeichnis, also z.B.

**del c:\windows\imaa\\*.\* del c:\windows\imaa\cache\\*.\* rd c:\windows\imaa\cache rd c:\windows\imaa** oder einfacher **deltree c:\windows\imaa**

Dann löschen Sie bitte folgende Dateien

**del c:\windows\system\msnd\_mp2.dll del c:\windows\system\msnd\_wav.dll del c:\windows\winsock.dll** (wenn diese nicht schon installiert war !)

Die Pfade in diesen Beispielen stimmen nur mit der Standardinstallation von **Windows** überein und müssen Ihrer aktuellen Installation entsprechend angepaßt werden.

Zum Schluß starten Sie **Windows** erneut, und entfernen die Program Manager Gruppe "IMAA CD-Rom 1.0".

# **Problems and fixes**

The main problem is always, that WINSOCK is not running properly, refer to the network section to fix this.

Other known problems are:

#### **The mouse behaves funny while in the CELLO-Window.**

That happens in conjunction with some S3-VGA-adapters. Please get a newer Windows-driver for your card.

#### **CELLO plays a sound when loading HTML-pages.**

There is a bug in CELLO, that tries to play the "SystemExclamation"-sound, the "SystemDefault"-sound or even beep with the speaker when referencing HTML-pages in a different directory than the one, the first HTML-page was loaded from.

You can ignore these sound or you can turn these two sounds off using the sound applet in CONTROL.EXE and connect the systems speaker to your soundcard to disable the beeps.

#### **There is no PROGRAM manager group created during installation.**

This is because there was no way to start the PROGRAM manager or the installation wasn't started right. To fix this, start the PROGRAM manager and re-run the INSTALL.EXE from the CD-Rom.

#### **The PROGRAM manager group for "IMAA CD-Rom 1.0" is there, but the programs in it don't display the right icons.**

That seems to happen with Windows for Workgroup 3.11. To fix this, click every icon once and edit their properties with the File menu of the PROGRAM manager.

#### **CELLO doesn't come up or complains.**

This is because the network wasn't there. Start the network program first, then start CELLO. Check your WINSOCK-installation or re-install the NULLSOCK WINSOCK.DLL from the CD-Rom.

#### **CELLO is there, but does'nt display the Home-Page.**

This is, because the network reported errors.

Try to fix the network or, if you can't get it to run any better, click on the "house"-button in **CELLO** to re-load the home-page.

#### **I click on a audio-link in CELLO, it loads, but I can't here a song.**

You might have no audio-hardware, no Windows audio-driver or Xing's MPEG-Audio-Player is not installed right. Check your audiohardware, then try playing a .WAV-file with the SOUNDREC.EXE program in your Windowsdirectory (f.e. \AUDIO\MPEGCD.WAV from the CD-Rom). If that is ok, check if you configured Xing's MPEG-Audio-Player for to work with your audio-equipment. Check or uncheck the DSP-option and toggle the 8/16-bitoption as needed.

#### **Disk Space is getting low.**

CELLO works with a cache (if running in a real network). Go to your cache directory (f.e. C:\WINDOWS\MPEGCD\CACHE) and remove the buffered files, like all .MP2 or .FAQ-files.

#### **CELLO terminates, when clicking some links.**

Cello does not support so-called directory links.

There are not a lot of these links and for the benefit of the users running the CD-Rom with an Internet connection,

they should be ignored.

### **I click on a link and CELLO tells me about a DNS-lookup failure.**

There is no connection to an Internet-Server. Get connected to the Internet via a modem and a WINSOCK.DLL or ignore these worldwide links.

# **Probleme und deren Lösungen**

Das Hauptproblem der Installation besteht darin, daß das WINSOCK-Programm nicht richtig funktioniert. Lesen Sie bitte den Abschnitt über das Netzwerk, um solche Probleme zu beheben.

Andere bekannte Probleme sind::

#### **Es wurde während der Installation keine PROGRAMM Manager-Gruppe angelegt..**

Dies passiert, wenn der PROGRAMM Manager während des Installatierens nicht gestartet werden konnte. Um dies zu beheben, starten Sie den PROGRAMM Manager und danach erneut INSTALL.EXE von der CD-Rom.

#### **Die PROGRAMM Manager-Gruppe der "IMAA CD-Rom 1.0" ist angelegt worden, aber die Programme zeigen nicht die richtigen Icons an.**

Dies scheint mit älteren Versionen von Windows for Workgroup 3.11 zu passieren. Um dies zu beheben, klicken Sie jeweils einmal auf jedes Icon und editieren die Eigenschaften der Programme mit dem Menüpunkt Datei/Eigenschaften des PROGRAMM Managers.

#### **Die Maus verhält sich merkwürdig in CELLO.**

Dies tritt in Verbindung mit CELLO und einigen S3-Graphikkarten auf. Bemühen Sie sich um einen neuen Graphikkartentreiber für Ihr System und installieren Sie diesen.

#### **CELLO spielt eine Windows-Audio-Datei immer wieder ab, wenn es eine neue HTML-Seite lädt.**

Dies ist ein Fehler in CELLO. CELLO spielt den "Hinweis"-Sound oder den "Standardsignal"-Sound aus der WIN.INI ab oder piept mit dem Lautsprecher, wenn es eine HTML-Seite aus einem Verzeichnis lädt, das nicht das Verzeichnis der ersten HTML-Seite ist.

Ignorieren Sie diesen Sound oder löschen Sie diese Sounds via dem Klang-Icon der Systemsteuerung und verbinden Sie Ihren Systemlautsprecher mit Ihrer Audiokarte.

#### **CELLO startet nicht oder bringt Fehlermeldungen.**

Dies passiert, wenn das Netzwerk nicht vorhanden ist.

Starten Sie Ihre Netzwerksoftware zuerst. Dann überprüfen Sie die WINSOCK-Installation oder installieren Sie die NULLSOCK.DLL von der CD-Rom mit Hilfe des Installationsprogrammes erneut.

#### **CELLO startet, aber zeigt die Home-Page der CD-Rom nicht an.**

Das Netzwerk hat Fehler gemeldet.

Versuchen Sie zuerst Ihren Netzwerkfehler zu beheben. Falls dies nicht möglich ist, klicken Sie auf das Haus-Symbol innerhalb **CELLO**, die Home-Page sollte dann geladen werden.

#### **Ick klicke auf einen Audioverweis in CELLO, die Datei wird geladen, aber ich höre nichts.**

Wahrscheinlich haben Sie keine Audio-Hardware unter Windows installiert oder das MPEG-Audioprogramm von Xing ist falsch eingestellt.

Überprüfen Sie zuerst Ihre Audiohardware. Versuchen Sie eine WAV-Datei mit Hilfe des Windows-Programmes SOUNDREC.EXE abzuspielen (z.B. \AUDIO\MPEGCD.WAV von der CD-Rom). Wenn Das funktioniert, überprüfen Sie noch die Einstellungen des MPEG-Audioprogrammes von Xing (XING\_PLY.EXE im Installationsverzeichnis). Überprüfen Sie dort die DSP-Option und die Einstellungen für 8 bzw. 16 bit und ändern Sie diese entsprechend Ihrer Hardware.

#### **Der Plattenspeicher geht zur Neige.**

CELLO arbeitet mit einem Plattencache (wenn mit einem echten Netzwerk gearbeitet wird). Gehen Sie in das Cacheverzeichnis (z.B. C:\WINDOWS\MPEGCD\CACHE) und löschen Sie dort alle Dateien mit den Endungen .MP2 oder .FAQ.

#### **CELLO terminiert mit einem Fehler, wenn ich auf manche Verweise klicke.**

CELLO unterstützt nicht alle Arten von Verweisen (z.B. keine Verzeichnisverweise) Die CD-Rom enthält nicht viele dieser Verweise und zum Vorteil von Benutzern mit einer bestehenden Internetverbindung sollten sie ignoriert werden.

#### **Ich klicke eine Verbindung innerhalb CELLO an und bekomme eine Meldung über "DNSlookup failure".**

Ihr Netzwerk ist nicht mit dem Internet verbunden, bzw. wurde kein "name-server" gefunden. Schaffen Sie eine solche Verbindung oder ignorieren Sie die weltweiten Verbindungen des Hypertextsystems.

## **Recommended Hardware**

"IMAA CD-Rom 1.0" is a multimedia product. The required hard- and software is as follows:

- **- a 486' IBM compatible computer**
- **- 4 MB Ram**
- **- VGA color monitor with 640x480 pixel resolution and 256 colors**
- **- a ISO-9660 conform CD-Rom-drive**
- **- 8 bit soundcard**
- **- aprox. 2 MB free disk-space**

The recommended configuration looks like this:

- **- a 486' 66 MHz IBM compatible computer or PENTIUM PC**
- **- 8 MB Ram**
- **- SVGA color monitor with 1024x768 pixel resolution**
- **- high or truecolor**
- **- a ISO-9660 conform CD-Rom-drive**
- **- a 16 bit, MCI-compatible soundcard**
- **- aprox. 2 MB free disk-space**

## **Hardwarevoraussetzungen**

Die "IMAA CD-Rom 1.0" ist ein Multimedia Produkt. Die Anforderungen an Ihr System sind deshalb recht hoch und sind wie folgt:

- **- ein 486er IBM kompatibler Computer**
- **- 4 MB Ram**
- **- VGA Farbmonitor mit einer Auflösung von 640x480 Pixeln und 256 Farben**
- **- 8 bit Soundkarte**
- **- ein ISO-9660 kompatibles CD-Rom Laufwerk**
- **- ca. 2 MB freier Plattenspeicher**

Die empfohlene Konfiguration sieht wie folgt aus:

- **- ein 486er DX2/66 MHz IBM kompatibler Computer oder PENTIUM**
- **- 8 MB Ram**
- **- SVGA Farbmonitor mit einer Auflösung von 1024x768 Pixeln**
- **- High oder Truecolor**
- **- ein ISO-9660 kompatibles CD-Rom Laufwerk**
- **- eine 16 bit, MCI-kompatible Soundkarte**
- **- ca. 2 MB freier Plattenspeicher**

# **Recommended Software**

The following software should be installed before starting the Installation Program:

- **- MS-DOS 5.0 or higher**
- **- Windows 3.1, Windows for Workgroups 3.11, Windows '95, Windows NT 3.5**
- **- MSCDEX-driver to mount the CD-Rom**
- **- Windows compatible sounddriver for the SoundCard**

If possible (MSDOS 6.0 and higher) a cache should be configured to buffer the CD-Rom drive (use SMARTDRV.EXE to do this and calculate between 2-4 MB for it).

### **Softwarevorausetzungen**

Die folgenden Softwarepaket werden als installiert vorausgesetzt, bevor Sie das Installationsprogramm der "The Internet MPEG CD-Rom" starten können.

- **- MS-DOS 5.0 oder höher**
- **- Windows 3.1, Windows for Workgroups 3.11, Windows '95 or Windows NT 3.5**
- **- MSCDEX-driver, um auf Ihr CD-Rom Laufwerk zuzugreifen**
- **- Windows kompatibler Sounddriver für Ihre Soundkarte**

Wenn möglich (MSDOS 6.0 und höher) sollte mit Hilfe des Programmes SMARTDRV.EXE auch ein Cache für das CD-Rom Laufwerk eingerichtet werden (mit 2 oder besser 4 MB).

## **Network**

The only tricky part of the installation is configuring your system, that it runs in a TCP/IP like network, even if it hasn't a network. **CELLO** depends on the installation of the **WINSOCK.DLL**. Some networks (like PC-NFS 5.x) already have this TCP/IP feature installed, so there is no need for the **WINSOCK.DLL** installation.

- If you are already connected to the Internet (i.e. you already have a **WINSOCK.DLL**), you should not overwrite the installed **WINSOCK.DLL** with the one from the installation program.
- If you are connected to a network and you don't have a **WINSOCK.DLL**, try getting the **WINPKT**-package and the **WINSOCK**-package from Peter R. Tattam. It's all a bit tricky to configure, but it's worth it.
- If you have no network installed, you have to simulate one. This can be done by installing the **WINSOCK.DLL**-dummy called **NULLSOCK.**

The installation program "IMAA CD-Rom 1.0" will normally do this for you.

### **Netzwerk**

Der einzige etwas kompliziertere Teil der Installation besteht darin, Ihr System so zu modifizieren, daß es ein sogenanntes TCP/IP-Netzwerk gesitzt, auch wenn es physikalisch an kein Netzwerk angeschlossen ist. **CELLO** setzt dabei das Vorhandensein der sogenannten **WINSOCK.DLL** voraus. Manche Netzwerke (wie z.B. PC-NFS 5.0) haben diese TCP/IP-Bibliothek bereits installiert, so daß die **WINSOCK.DLL** nicht installiert werden muß.

- Wenn Sie also bereits mit dem Internet verbunden sind (wenn Sie also bereits eine **WINSOCK.DLL** installiert haben), sollten Sie die **WINSOCK.DLL** nicht mit der vom Installationsprogramm vorgeschlagenen Version überschreiben.
- Wenn Sie mit einem Netzwerk verbunden sind und keine **WINSOCK.DLL** installiert haben, versuchen einen sogenannten **WINPKT**-Treiber für Ihre Netzwerkkarte und das **WINSOCK**- Paket von Peter R. Tattam zu installieren. Es ist nicht einfach, aber es ist es Wert.
- Wenn Sie kein Netzwerk haben, müssen Sie eins simulieren. Die einfachste Methode dies zu tun, ist die **WINSOCK.DLL** namens **NULLSOCK** zu installieren**.**

Das ist auch die Standardvorgehensweise des Installationsprogramms der "IMAA CD-Rom 1.0".

# **Installation**

The Installation program itself has to be started directly from the mounted CD-Rom via Program Manager or File Manager.

After coming up, you should click the *Install* menu or **Alt-I** to start the installation process. At any time you can stop this installation and terminate the program via the *Quit* menu or by pressing **Alt-Q**.

First you will be asked, to enter the directory, where to put the players and the hypertextsystem. This should be a directory like **c:\windows\imaa**, where the path and the subdirectories to the directory have to exist, the installation directory itself can be created with the installation program.

Please do not enter a pathname including a dot, like **c:\imaa.cd**, **CELLO** might can't handle them.

- Next, you see the copy box and after you click the *Start* button, the installation program will copy the hypertextsystem **CELLO** and the MPEG-player to this directory. You can abort this process by clicking the *Abort* button.
- A PROGRAM manager group will be created, that includes all the CD-Rom utilities, used to browse the CD-Rom. And there you will find more Helpfiles.
- If everything works fine, go into the newly created PROGRAM manager group and double-click on the third icon (**CELLO**) to step interactivly though the CD-Rom.

## **Installation**

Das Installationsprogram muß direkt von der CD-Rom via Program Manager oder File Manager gestartet werden.

Nach dem Starten, clicken Sie bitte den Menüpunkt *Install* oder drücken Sie **Alt-I** um die Installation zu starten. Die Installation kann jederzeit durch Anwahl des Menüpunktes *Quit* oder durch drücken von **Alt-Q** gestoppt werden.

- Zuerst fragt das Installationprogram, in welches Verzeichnis Ihrer Festplatte Sie die Viewer und das Hypertextsystem installieren wollen. Vom Program wird **c:\windows\imaa**, vorgeschlagen. Dabei müssen alle Verzeichnisse bis auf das letzte schon vorhanden sein. Das letzte kann vom Programm erzeugt werden.

Bitte geben Sie keinen Pfadnamen ein, der einen Punkt enthält, z.B. **c:\imaa.cd**, **CELLO** kann eventuell nicht von dort arbeiten.

- In dem danach erscheinenden Kopierdialog clicken Sie bitte den *Start* Knopf, das Installationsprogram wird dann das Hypertextsystem **CELLO** und die MPEG-Hilfsprogramme in das Installationsverzeichnis. kopieren und einige Einträge modifizieren. Dieser Vorgang kann durch den *Abort* Knopf abgebrochen werden.
- Während des Kopierens der Hilfsprogramme wird eine PROGRAM Manager Gruppe angelegt, die alle Hilfsprogramme enthält die zum interaktiven Durcharbeiten der CD-Rom notwendig sind. Dort finden Sie auch weitere Hilfstexte.
- Wurde die Installation erfolgreich durchgeführt, können Sie nun die PROGRAM Manager Gruppe öffnen und das dritte Programm (**CELLO**) durch Doppelklick starten.

# **Changing default-viewers**

After the software for "IMAA CD-Rom" is installed, you can trim the used software to your needs, f.e. **CELLO**, the interactiv hypertextsystem.

If you have a different MPEG-audio player under Windows, because you have a hardware MPEG-playerboard installed (like the ReelMagic card from Sigma Designs), you should edit the file **CELLO.INI** in your installation directory. The first section called **[Launch]** is, were you can change the default external viewers for **CELLO**.

So you could change the line

#### **mp2=c:\windows\imaa\xing\_ply.exe ^.mp2**

to

#### **mp2=c:\windows\mplayer ^.mp2**

If you have a nice WAV-file player coming with your audioboard, you could change the line with the type **wav** to point to this player.

The format of the **CELLO.INI**-file is quite selfexplaining. For more information about that read the online-help from **CELLO**, the 4th icon in the PROGRAM Manager group.

# **Verändern der Standardhilfsprogramme**

Nachdem die Software der "IMAA CD-Rom 1.0" installiert ist, können Sie das interaktive Hypertextsystem **CELLO** an Ihr aktuelles System anpassen.

Wenn Sie zum Beispiel bereits einen anderen MPEG-Player unter Windows haben, weil Sie den Player einer MPEG-Hardwarekarte benutzen (z.B. der ReelMagic von Sigma Designs), dann sollten Sie die Datei CELLO.INI in dem Installationsverzeichnis mit Hilfe eines Texteditors ändern.

Im ersten Abschnitt (genannt **[Launch]** ) können Sie Standardhilfsprogramme für die einzelnen Dateitypen geändert werden.

Z.B. könnten Sie die Zeilen

#### **mp2=c:\windows\mpegcd\xing\_ply.exe ^.mp2**

gegen

```
mp2=c:\windows\mplayer ^.mp2
```
austauschen.

Wenn Sie lieber das Audioprogramm Ihrer Soundkarte zum abspielen von .WAV-Dateien benutzen möchten, ändern Sie doch einfach die Zeile in **CELLO.INI**, die mit dem Dateityp WAV beginnt.

Das Format der Konfigurationsdatei CELLO.INI ist relativ selbsterklärend. Für weitere Informationen lesen Sie bitte die Online-Hilfe von CELLO. Klicken Sie dazu auf das 4te Symbol in der PROGRAMM Manager Gruppe.